## **Instrukcja rejestracji w aplikacji DS Locate**

- 1. Wejdź na stronę: **https://dslocate.datasystem.pl/**
- 2. Kliknij: "Załóż konto".

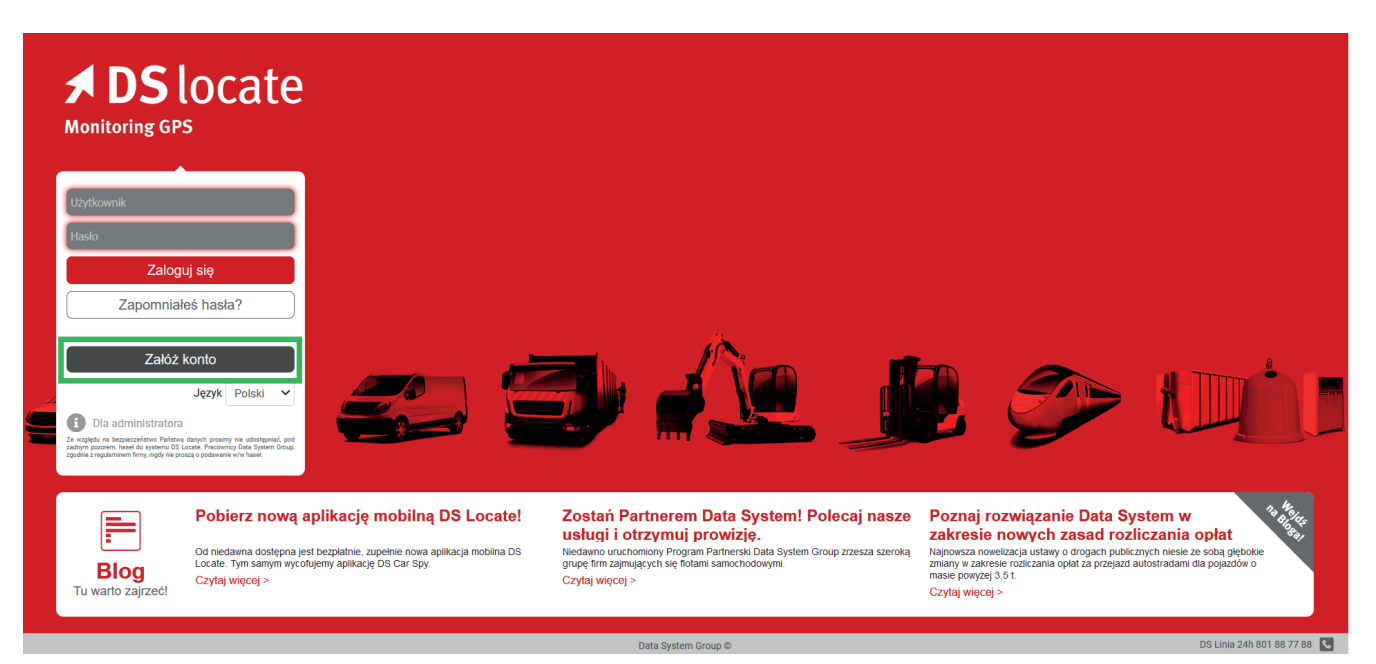

3. Następnie pojawi się okno, w którym należy podać dane do konta DS Locate.

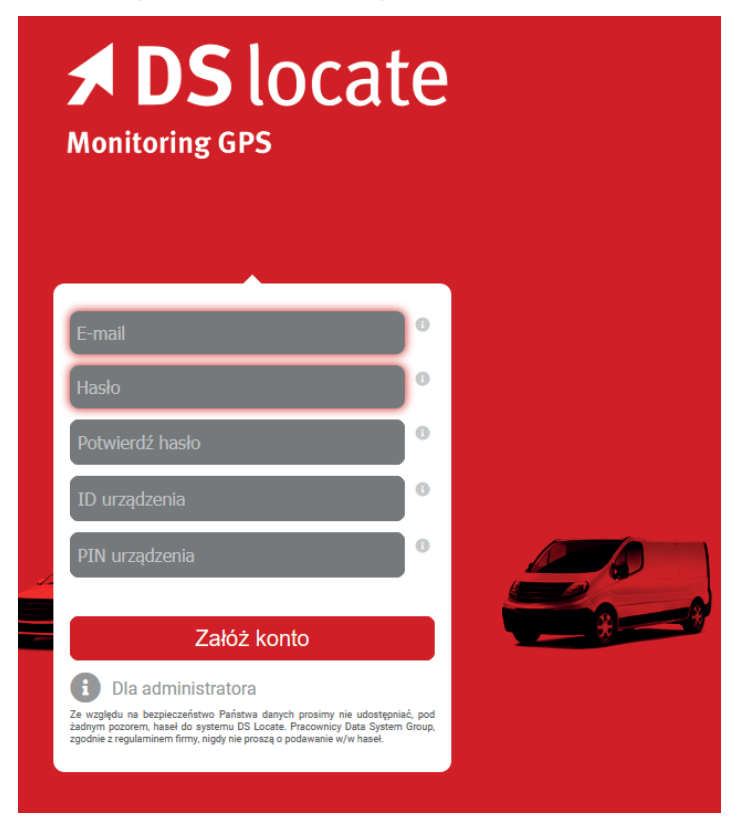

- 4. Podaj swój adres e-mail, który będzie jednocześnie loginem.
- 5. Wymyśl trudne hasło powinno zawierać litery, cyfry i znaki specjalne.

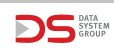

6. Potwierdź wcześniej wpisane hasło.

7. Wpisz ID dowolnego lokalizatora jaki posiadasz - ID można odczytać z naklejki, która jest na każdym urządzeniu (UWAGA! Nie chodzi o Biznes ID, tylko o ID urządzenia, tak jak wskazano na zdjęciu poniżej, w tym przypadku jest to przykładowe ID: 4095.

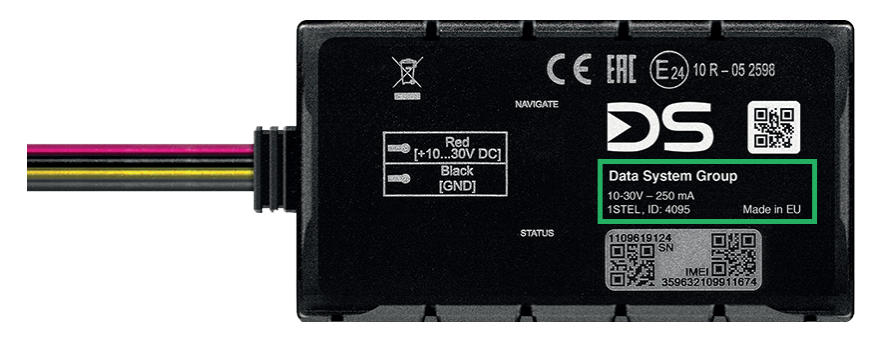

7. Wpisz kod PIN przypisany do tego lokalizatora - kod PIN został dostarczony na naklejce razem z Biznes ID - można go np. znaleźć na pierwszej stronie Instrukcji rejestracji urządzeń Data System w systemie e-TOLL.

8. Następnie kliknij: "Załóż konto" i poczekaj na maila aktywacyjnego.

9. Otwórz maila i kliknij: "Przejdź do Aplikacji".

10. Po przejściu do Aplikacji, zaloguj się do systemu DSLocate za pomocą loginu, którym jest podany przez wcześniej adres e-mail i podaj hasło.

Aby dodać kolejne lokalizatory, po zalogowaniu się do aplikacji DSLocate, kliknij ikonę w prawym górnym rogu i podaj ich ID oraz PIN. W tym miejscu znajduje się także numer Biznes ID, który służy do rejestracji na stronie **https://etoll.gov.pl/**.

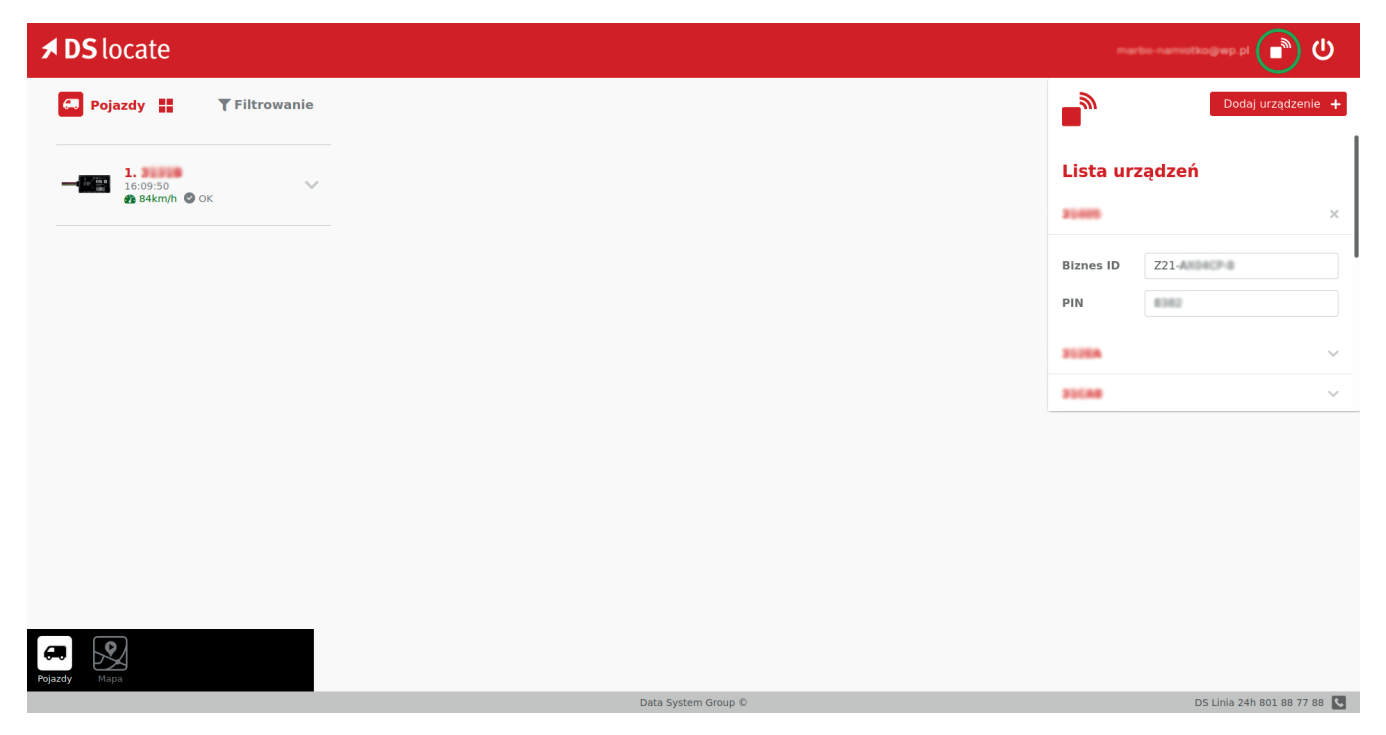

Utworzony login i hasło można użyć także do zalogowania się do aplikacji mobilnej DSLocate dostępnej na systemy Android oraz iOS. Poniżej znajdują się linki do pobrania aplikacji na smartfony.

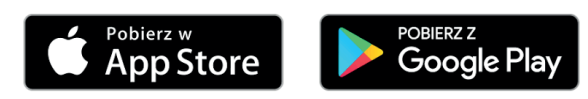

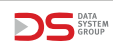